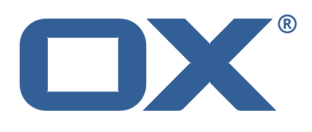

# **Messenger User Guide**

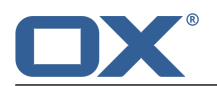

# **Messenger: User Guide**

Publication date Monday, 16. February 2015 Version 1.0 Copyright © 2006-2015 OPEN-XCHANGE Inc. , This document is the intellectual property of Open-Xchange Inc.

The document may be copied in whole or in part, provided that each copy contains this copyright notice. The information contained in this book was compiled with the utmost care. Nevertheless, erroneous statements cannot be excluded altogether. Open-Xchange Inc., the authors and the translators are not liable for possible errors and their consequences. The names of software and hardware used in this book may be registered trademarks; they are used without warranty of free usability. Open-Xchange Inc. generally follows the spelling conventions of the manufacturers. The reproduction of brand names, trade names, logos, etc. in this book (even without special markings) does not justify the assumption that such names can be considered free (for the purposes of trademark and brand name regulations).

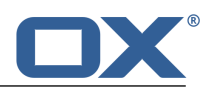

# **Table of Contents**

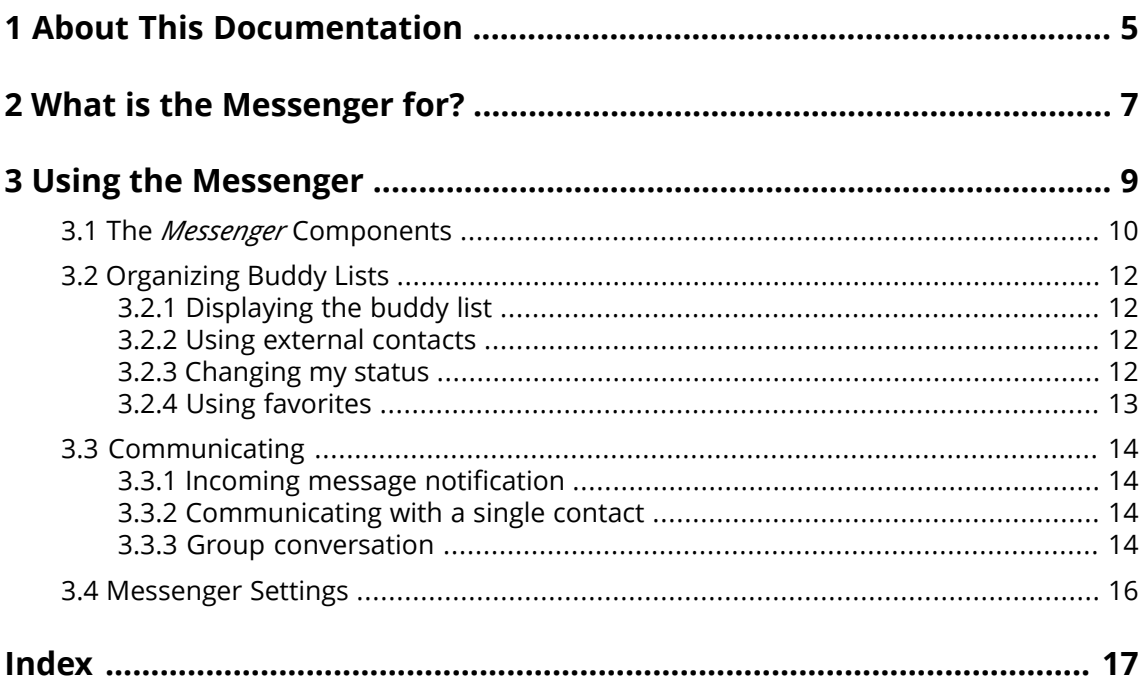

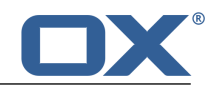

# <span id="page-4-0"></span>**1 About This Documentation**

<span id="page-4-4"></span>The following information will help you make better use of the documentation.

- **▪** Who is the Target Group for this [Documentation?](#page-4-1)
- **▪** Which Contents are Included in the [Documentation?](#page-4-2)
- <span id="page-4-1"></span>**▪** [Further](#page-4-3) Help

#### **Who is the Target Group for this Documentation?**

This documentation is addressed to users who want to communicate in real-time with other users within the groupware.

#### <span id="page-4-2"></span>**Which Contents are Included in the Documentation?**

This documentation includes the following information:

- **▪** In *What is the [Messenger](#page-6-0) for?* you will find a short description of the Messenger.
- **▪** In *Using the [Messenger](#page-8-0)* you will find instructions for using the Messenger.

<span id="page-4-3"></span>This documentation describes working with a typical groupware installation and configuration. The installed version and the configuration of your groupware might differ from what is described here.

#### **Further Help**

A comprehensive groupware documentation can be found in the OX App Suite User Guide.

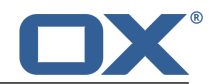

# <span id="page-6-0"></span>**2 What is the Messenger for?**

<span id="page-6-1"></span>The Messenger allows to use several functions within the groupware to communicate with single persons or groups in real-time.

- **▪** Benefit from the integration of other apps like Address book or Calendar.
- **▪** Select Chat, Voice or Video for communicating.
- **▪** Make calls via landline or mobile device.
- **▪** Start a communication from within the Messenger, the address book or a halo view.
- **▪** External partners can participate in a conversation as guests.

[Learn](#page-8-1) more [\[9\]](#page-8-1).

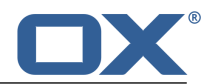

# <span id="page-8-0"></span>**3 Using the Messenger**

<span id="page-8-2"></span><span id="page-8-1"></span>Learn how to work with the *Messenger* application.

- **▪** the *Messenger* [components](#page-9-0)
- **▪** organize [buddy](#page-11-0) lists
- **▪** [communicate](#page-13-0) with single users or a group

### **How to launch the** *Messenger* **app:**

Click on **Messenger** in the menu bar.

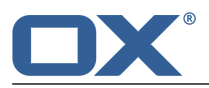

## <span id="page-9-0"></span>**3.1 The** *Messenger* **Components**

### <span id="page-9-4"></span>**Toolbar**

Contains the following buttons and icons:

- **▪ New conversation** button. Starts a new [group](#page-13-4) chat [\[14\]](#page-13-4).
- **▪ Add buddy** button. Adds a [user](#page-11-4) [\[12\]](#page-11-4) from another Open-Xchange environment to the buddy list.
- **▪ Invite guest** button. Adds a [guest](#page-11-4) [\[12\]](#page-11-4) to the buddy list.
- **▪ Call history** button. Displays the Call [history](#page-11-4) [\[12\]](#page-11-4) in the detail view.
- **Delete conversation** icon  $\mathbf{m}$  . Deletes the conversation that you selected in the list.

As soon as there is an incoming call, the toolbar will be hidden by the following elements:

- **▪** the caller's name
- **▪** the buttons **Accept**, **Decline**, **Ignore**

### <span id="page-9-1"></span>**Display area**

Contains a [list](#page-9-1) of the current conversations and the detail view of a [conversation](#page-9-2), a [group](#page-9-3) chat or the call [history.](#page-10-0)

### **List**

Shows a list of chats. The following details are displayed: the contact's or group's name, the date of the last chat message, the first line of the last chat message. A colored dot next to the contact indicates the current status. The following functions are available:

- <span id="page-9-2"></span>**▪** If clicking on a conversation its content is displayed in the [Detail](#page-9-2) view.
- **▪** If clicking on a group chat its content is displayed in the Detail view for [group](#page-9-3) chats.

### **Detail view**

Displays the chat's content and the functions available:

- **▪** The contact's name and status
- **▪** Buttons: **Invite users**, **Video**, **Call**
- **▪** When chatting in real-time:
	- **▫** Sent and received messages
	- **▫** Input field for your real-time message
	- **▫ Send** button for sending a real-time message
- **▪** When communicating via call:
	- **▫** The contact's name and picture
	- **▫** The duration of the call
	- **▫** Button for hanging up, button for muting the microphone
	- **▫ Send** button for sending a real-time message

**Tip:** The contact name, the call duration and a button for hanging up are also displayed in the menu bar.

- <span id="page-9-3"></span>**▪** When communicating via video calls:
	- **▫** a large image of the other participant's live cam in the background
	- **▫** a small image of your live cam in the foreground
	- Button for switching off your camera on your chat partner's screen, button for hanging up, button for muting your microphone
	- **▫ Send** button for sending a real-time message

**Tip:** The contact name, the call duration and a button for hanging up are also displayed in the menu bar.

### **Detail view for group chats**

Displays the chat's content and the functions available:

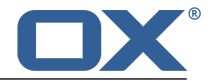

- **▪** The group's name. The group contacts' status.
- **▪** Buttons: **Invite user**, **Leave group**, **Video**, **Call**. When having left the group chat, the **Leave group** button will be replaced with the **Rejoin group** button.
- **▪** When chatting in real-time:
	- **▫** Sent and received messages
	- **▫** Input field for your real-time message
	- **▫ Send** button for sending a real-time message

### <span id="page-10-0"></span>**Call history**

Shows a list of calls. The list displays the interlocutor's name, the status and date of the call. The following functions are available:

- **▪** If clicking on a name, all relevant information are displayed in a pop-up.
- **▪** To close the call history, click on **Close** in the top right corner.

**Tip:** The call history will also be displayed in the other apps in the halo view.

#### **Buddy list**

Shows a list of contacts with which you can have a conversation. In order to open the buddy list, click the **Buddy list** icon **o** on the right side of the menu bar. The buddy list contains all contacts from the global address book. It shows the following contents:

- **▪** The contact's name. If the personal data of the contact include a picture, it will be displayed.
- **▪** The contact's current status. The connection status is also indicated by a color.
- **▪** When clicking on an on-line contact, icons for starting a conversation with this contact are displayed.

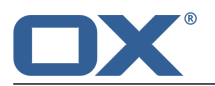

# <span id="page-11-0"></span>**3.2 Organizing Buddy Lists**

<span id="page-11-10"></span>A buddy list displays contacts with which you can communicate. In order to organize a buddy list, you can do the following:

- **▪** [Displaying](#page-11-1) the buddy list
- **▪** Using external [contacts](#page-11-2)
- **▪** [Changing](#page-11-3) my status
- <span id="page-11-1"></span>**▪** Using [favorites](#page-12-0)

### <span id="page-11-8"></span>**3.2.1 Displaying the buddy list**

In order to start a conversation, you can use the functions of the buddy list selected. The buddy list stays open until you close it again. **Note:** Buddy list and notification area overlap themselves.

### **How to open the buddy list:**

<span id="page-11-2"></span>Click the **Buddy list** icon **a** on the right side of the menu bar. In order to close the buddy list, click the icon in the menu bar again.

### <span id="page-11-9"></span><span id="page-11-4"></span>**3.2.2 Using external contacts**

You can add external contacts to your buddy list to communicate with them. The following options exist:

- <span id="page-11-5"></span>**▪** [invite](#page-11-5) contacts from another Open-Xchange hosting environment to your buddy list
- **▪** [temporarily](#page-11-6) invite a guest user

### **How to add a contact from another Open-Xchange hosting environment to your buddy list:**

- **1.** In the menu bar, click on **Add buddy**.
- <span id="page-11-6"></span>**2.** In the *Add to buddylist* window, enter the E-Mail address of the contact from another Open-Xchange hosting environment. Click on **Invite**.

If this contact is not already in your address book, it will be added automatically.

### **How to temporarily invite a guest user to a conversation:**

- **1.** In the toolbar, click on **Invite guest**.
- <span id="page-11-3"></span>**2.** Enter the E-Mail address of the guest user in the *Invite guest* window. Click on **Invite**. An url for the guest account will be shown in the *Guest user created* window.

<span id="page-11-7"></span>If this contact is not already in your address book, it will be added automatically.

### **3.2.3 Changing my status**

Your status indicates whether you are available for a conversation. Note the following:

- **▪** You can only be invited to a conversation if your status is set to *Online*.
- **▪** You can define in the [Settings](#page-15-1) how to be notified about incoming invitations if your status is set to *Do not disturb*.

### **How to change your status:**

- **1.** If the buddy list is closed, open it.
- **2.** Your current status is shown below your name. Click on the status. Select a setting.

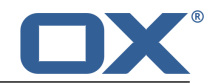

### <span id="page-12-1"></span><span id="page-12-0"></span>**3.2.4 Using favorites**

In order to quickly access frequently used contacts, use the favorites.

- **▪** You can add contacts to or remove them from the favorites.
- **▪** The favorites are displayed on top of the buddy list.

### **How to use the favorites:**

- **1.** If the buddy list is closed, open it.
- **2.** Hover over a contact in the buddy list. Next to the contact, icons for starting a conversation are displayed.

Click the **Add to favorites** icon .

Additionally, the contact will be displayed in the buddy list under *Favorites*.

**3.** In order to remove a contact from the favorites, hover over a contact under *Favorites*. Click the **remove from favorites** icon  $\hat{x}$ .

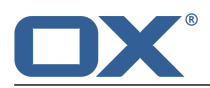

# <span id="page-13-0"></span>**3.3 Communicating**

<span id="page-13-9"></span>The following options exist:

- **▪** Incoming message [notification](#page-13-1)
- **▪** [Communicating](#page-13-2) with a single contact
- <span id="page-13-1"></span>**Group [conversation](#page-13-3)**

### <span id="page-13-10"></span>**3.3.1 Incoming message notification**

When receiving a new message, you are notified that way:

- **▪** There is a sound notification. You can change the incoming message tone in the [Messenger](#page-15-1) settings.
- <span id="page-13-2"></span>**▪** A number is displayed next to the **Messenger** menu entry. The number indicates the number of new messages.

### <span id="page-13-11"></span>**3.3.2 Communicating with a single contact**

There are the following options for communicating with a single contact:

- **▪** starting a [conversation](#page-13-5) using the buddy list
- **▪** starting a [conversation](#page-13-6) in the contacts app
- <span id="page-13-5"></span>starting a [conversation](#page-13-7) in the halo view
- **▪** [changing](#page-13-8) the medium during a conversation

### **How to start a conversation using the buddy list:**

- **1.** If the buddy list is closed, click the **Buddy list** icon **Clingth** the menu bar to open it.
- <span id="page-13-6"></span>**2.** Hover over a contact that is shown as online in the buddy list. Next to the contact, icons for starting a conversation are displayed.
- **3.** Select one of the icons **Chat** , **Call** , **Video** .

### **How to start a conversation in the Address Book app:**

- **1.** Click on **Address Book** in the menu bar.
- <span id="page-13-7"></span>**2.** Open the global address book. Hover over a contact that is shown as online in the list.
- **3.** In the toolbar, click on **Messenger**. From the menu, select one of the functions **Chat**, **Call (audio)**, **Call (video)**.

### **How to start a conversation in the halo view:**

**1.** Depending on the app, use one of the following methods:

Select an E-Mail in the *E-Mail* app. In the detail view, click on a recipient who is online or on the sender if the latter is online.

Select an appointment or a task in the *Calendar* oder *Tasks* app. Click on a participant in the detail view or in the pop-up.

<span id="page-13-8"></span><span id="page-13-3"></span>**2.** In the pop-up, click on **Messenger**. From the menu, select one of the functions **Chat**, **Call (audio)**, **Call (video)**.

### <span id="page-13-12"></span><span id="page-13-4"></span>**How to change the medium during a conversation:**

Click on **Video** or **Chat** on the upper part of the detail view.

### **3.3.3 Group conversation**

There are the following options for communicating with a group of contacts:

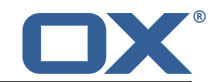

- **▪** start a new [group](#page-14-0) chat
- <span id="page-14-0"></span>**▪** turn a [conversation](#page-14-0) with a single contact into a group chat

### **How to start a new group chat:**

- **1.** Click on **New conversation** in the menu bar of the Messenger app.
- **2.** Enter a name for the group.
- **3.** Add contacts. You can only add contacts that are online.
- **4.** Click on **Create group conversation**. The group chat will be started. During the group chat you can do the following:

To add further contacts, click on **Invite Users** on top of the detail view.

To leave the group chat click on **Leave group** on top of the detail view.

To join the group chat click on **Rejoin group** on top of the detail view.

#### **How to turn a conversation with a single contact into a group chat:**

- **1.** Click on **Invite user** in the upper part of the detail view.
- **2.** Add a contact in the *Add people to this conversation* window. You can only add contacts that are online. Click on **Invite**.

### **How to change the medium during a group chat:**

Click on **Video** or **Chat** on the upper part of the detail view.

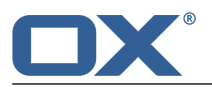

## <span id="page-15-0"></span>**3.4 Messenger Settings**

### <span id="page-15-9"></span><span id="page-15-1"></span>**How to use the messenger settings:**

- **1.** Click the **System menu** icon **on** the right side of the menu bar. Click the **Settings** menu item.
- **2.** In the sidebar, click on **Messenger**.
- <span id="page-15-2"></span>**3.** Change the [settings](#page-15-2) [\[16\].](#page-15-2)

The following settings are available.

- **▪** Initial [status](#page-15-3) on login
- **▪** Show [offline](#page-15-4) users in the buddy list
- **▪** [Incoming](#page-15-5) call ringtone
- **▪** [Incoming](#page-15-6) message tone
- **▪** Desktop [Notifications](#page-15-7)
- <span id="page-15-13"></span><span id="page-15-3"></span>**▪** Flash [settings](#page-15-8)

#### <span id="page-15-15"></span><span id="page-15-4"></span>**Initial status on login**

Defines the status that is set after having signed in.

#### <span id="page-15-11"></span><span id="page-15-5"></span>**Show offline users in the buddy list**

Defines whether users who are offline are displayed in the buddy list.

#### <span id="page-15-12"></span><span id="page-15-6"></span>**Incoming call ringtone**

Defines the ringtone for an incoming call.

#### <span id="page-15-14"></span><span id="page-15-7"></span>**Incoming message tone**

Defines the notification tone for a new message.

### <span id="page-15-10"></span><span id="page-15-8"></span>**Desktop Notifications**

Defines whether desktop notifications are shown if the browser is ot active.

### **Flash settings**

Depending on the system, you might have to notify Adobe Flash Player that the Groupware Server is allowed to access your system's microphone and camera. Otherwise, calls or video calls are not possible.

- **▪** In order to notify the Adobe Flash Player, use the settings window of the Adobe Flash Player.
- **▪** If the settings window is not displayed, click the **Show Flash Settings** button.

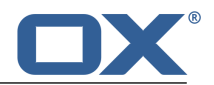

# <span id="page-16-0"></span>**Inde x**

## **A**

App Messenger, [9](#page-8-2) Apps Messenger, [9](#page-8-2)

# **B**

Buddy list change status, [12](#page-11-7) display, [12](#page-11-8) external contacts, [12](#page-11-9) using favorites, [13](#page-12-1) Buddy lists organize, [12](#page-11-10)

### **C**

Change status, [12](#page-11-7) Communicating, [14](#page-13-9) Conversation incoming message notification, [14](#page-13-10) with a single contact, [14](#page-13-11)

# **D**

display buddy list, [12](#page-11-8) Documentation, [5](#page-4-4)

### **G**

Group conversation start, [14](#page-13-12)

## **M**

Messenger, [7,](#page-6-1) [9](#page-8-2) Components, [10](#page-9-4) settings, [16](#page-15-9) Messenger settings Flash settings, [16](#page-15-10) Incoming call ringtone, [16](#page-15-11) Incoming message tone, [16](#page-15-12) Initial status on login, [16](#page-15-13) sho w desktop notifications, [16](#page-15-14) sho w offline users, [16](#page-15-15)

## **O**

Organize buddy lists, [12](#page-11-10)

### **U**

Using favorites, [13](#page-12-1)